Local by Flywheel  $\mathcal{O}$ インストール 2019/4/10 ms

 $\overline{\phantom{0}}$  ok

1.Local by Flywheel のダウンロード https://localbyflywheel.com/

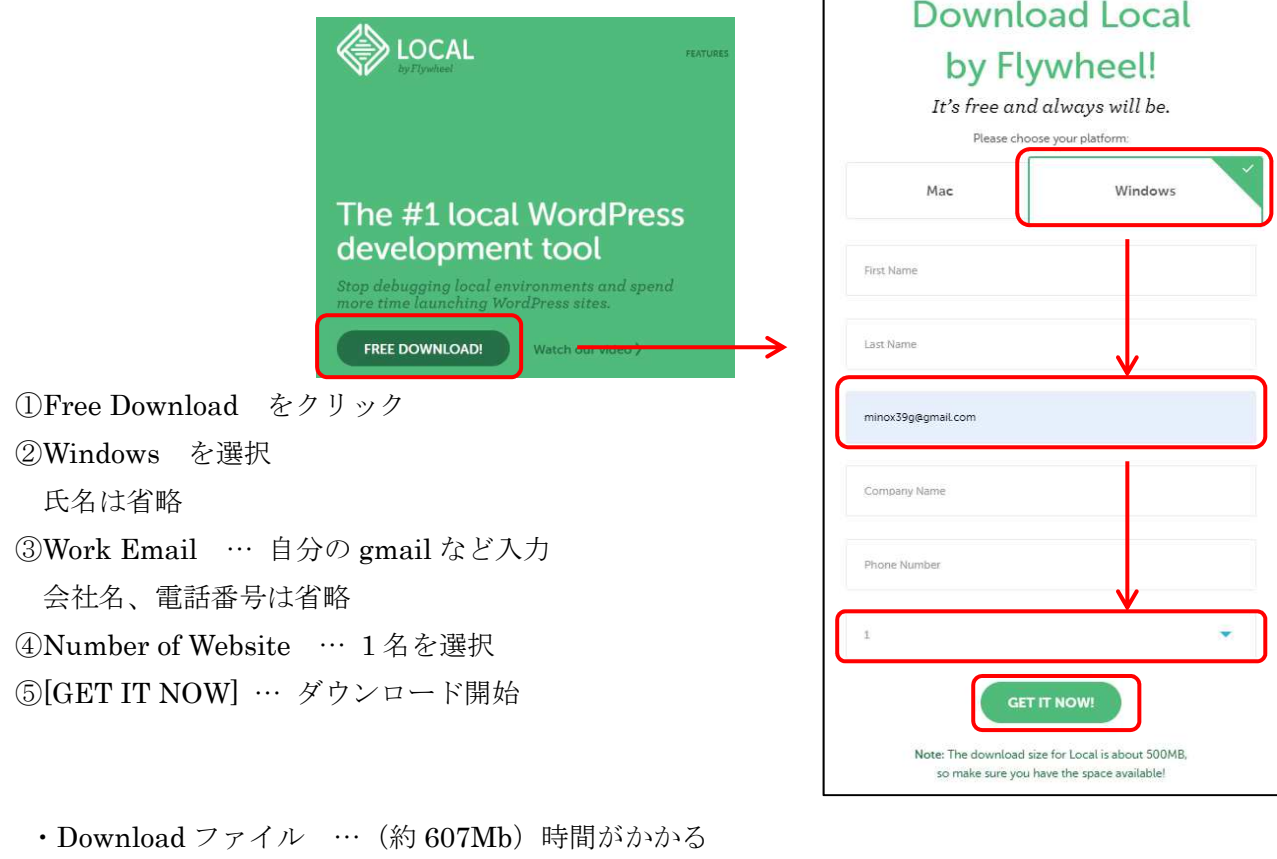

 $\Gamma$ 

local-by-flywheel-3-0-4-windows.exe アプリケーション 607,882 KB 2019/04/04 10:54

2. インストールの実行 (W クリック)

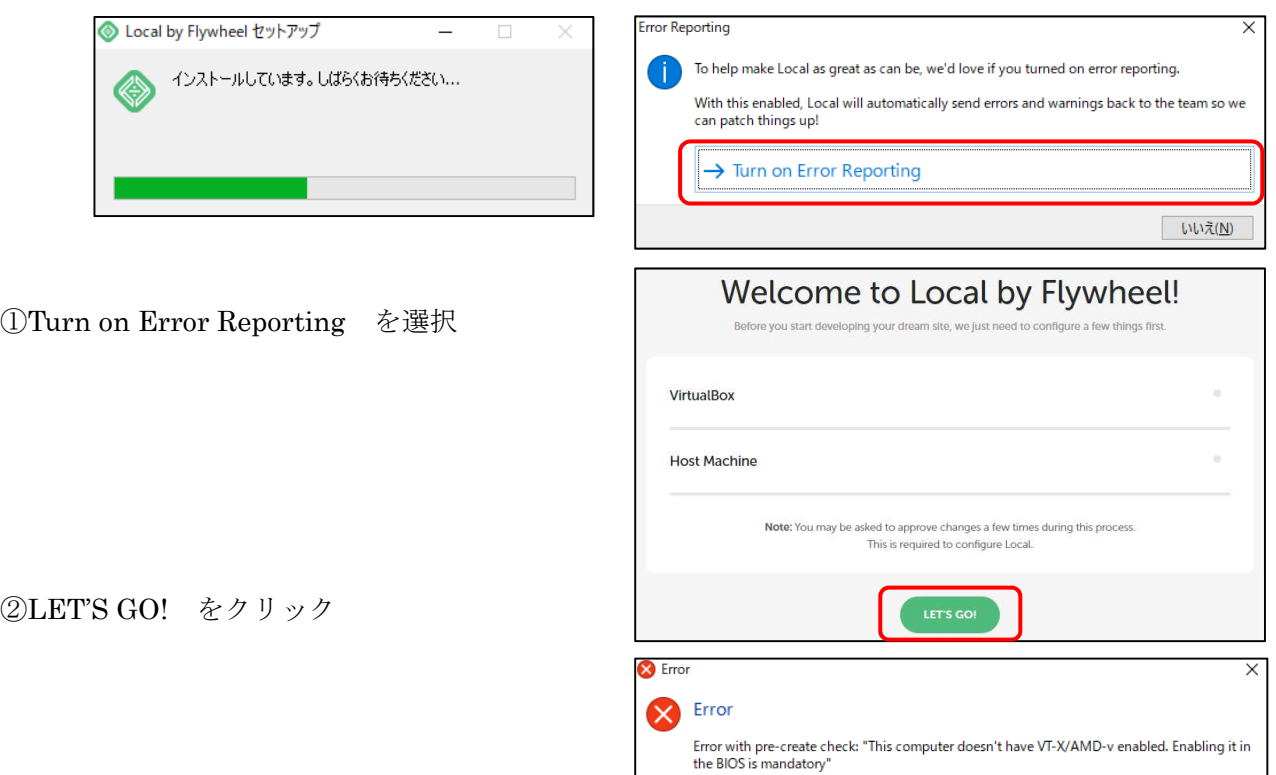

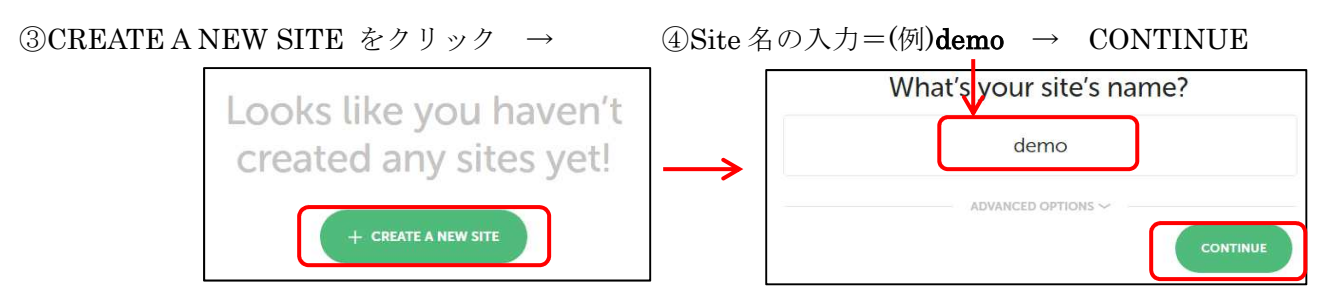

⑤ローカル環境の構成 → WP が動けばいいので「Preferred」を選択し「CONTINUE」

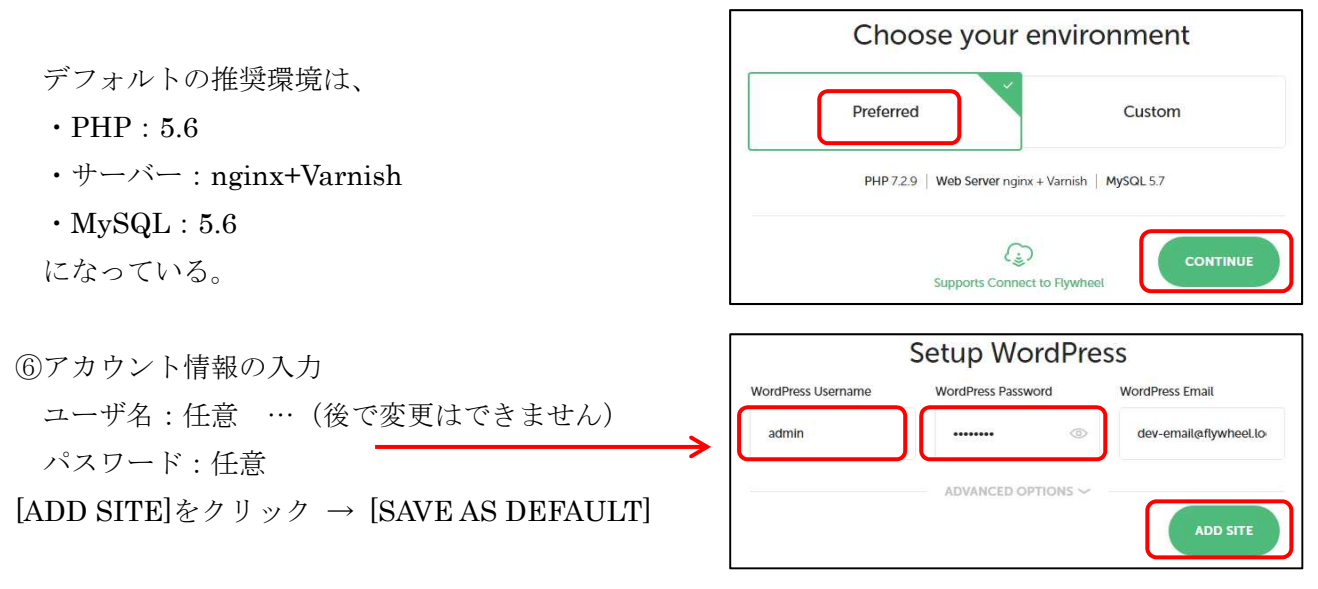

## 3.ローカル環境の構築完了

設定確認画面が表示する。この時点で、既にローカルサーバは動作している 、

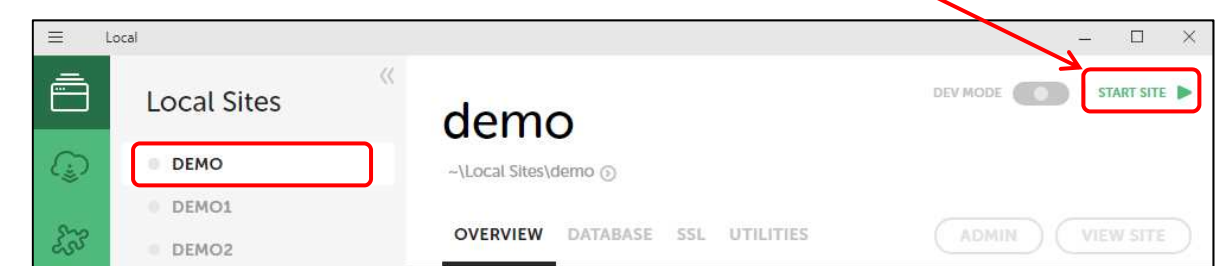

・Local Site=[DEMO] を選択し、[STRAT SITE] をクリックする。(通常の Strat するとき)

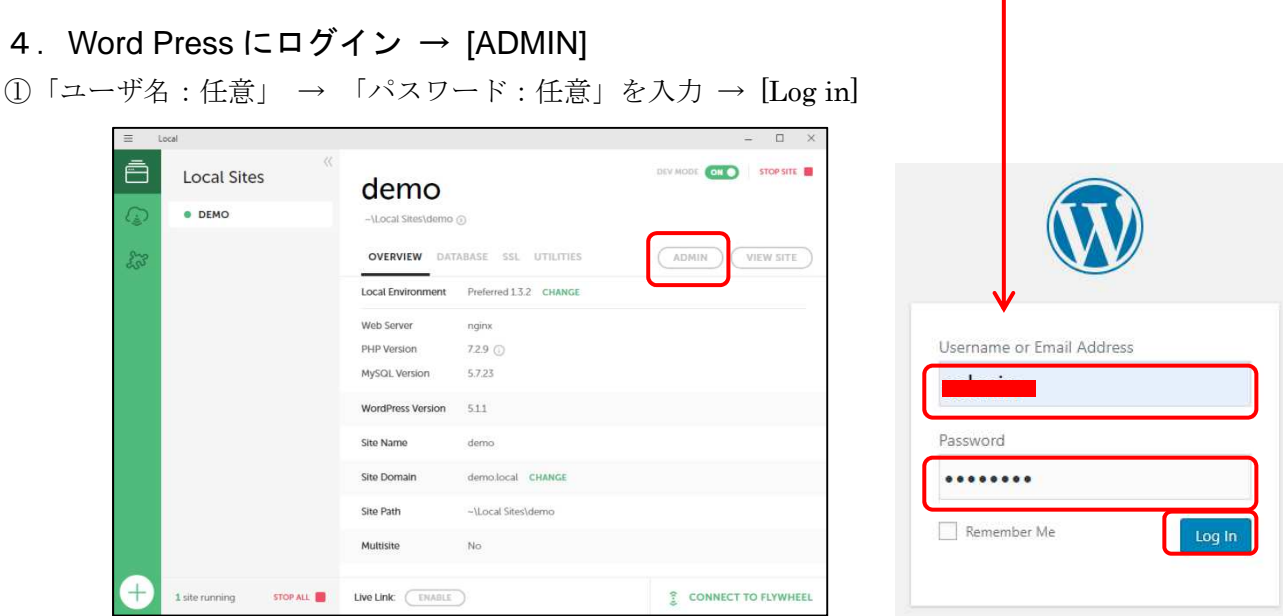

2

## ②DashBoard(英語版)が表示

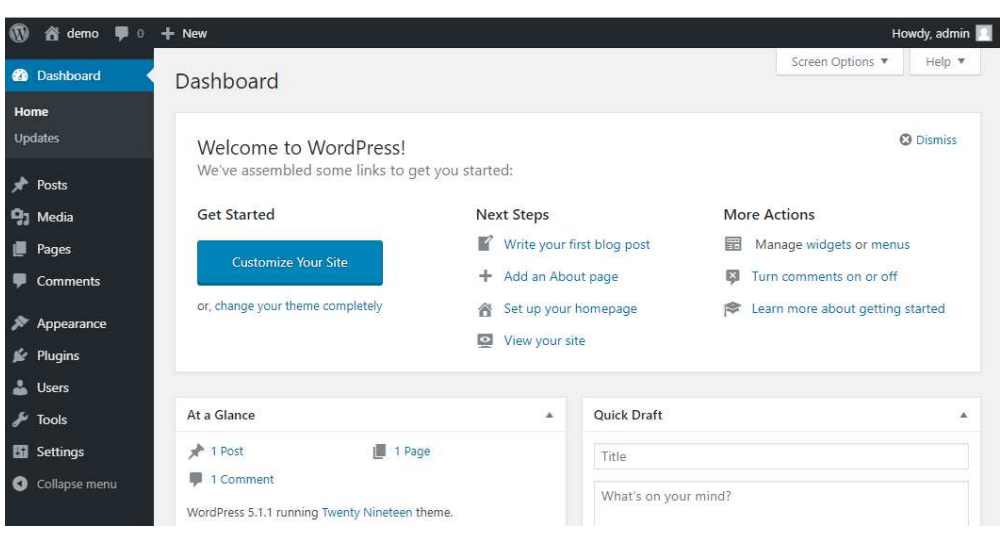

③Setting で日本語に変更

- ・Site Language=日本語
- ・Timezone=UTC+9
- ・Date Format=20xx-xx-xx
- ・Save Changes

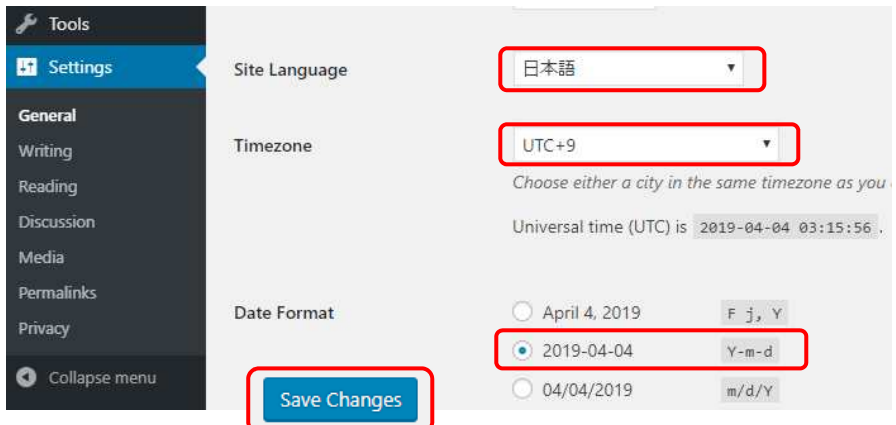

④日本語表示に変わる

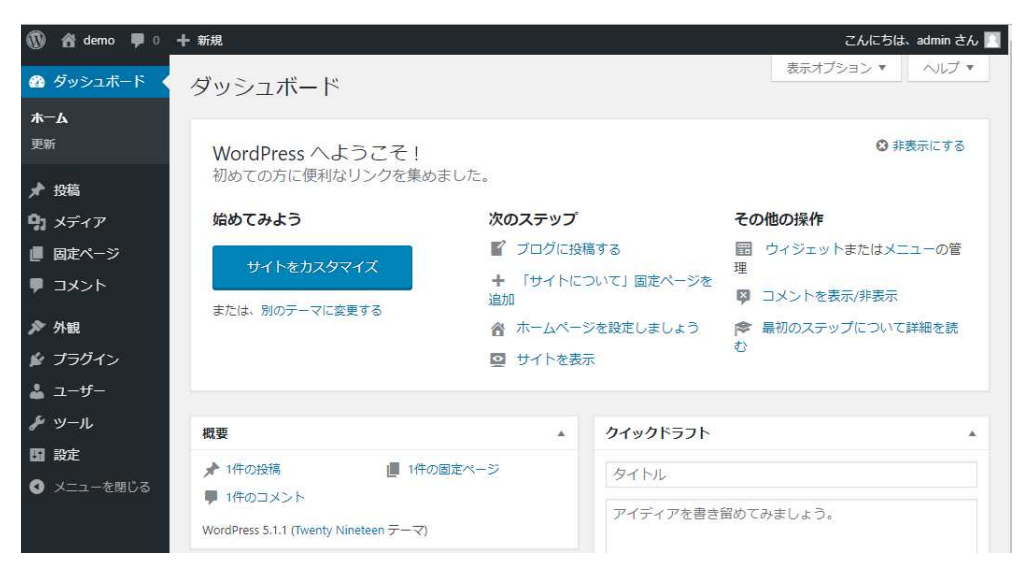

## 5.WordPress の作成

ここからは、参考書やテキストを参考にして、自分のサイトを「子テーマ」で作成する。

## 6.レンタルサーバに移行

ローカルで完成した WordPress サイトをレンタルサーバに移行する。

<補足> ブラウザのデフォルトを Edge から Chrome に設定を変更しておく。 [スタート→設定] → [アプリ] → [規定のアプリ] → [Web ブラウザ]

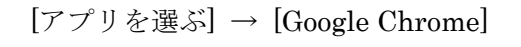

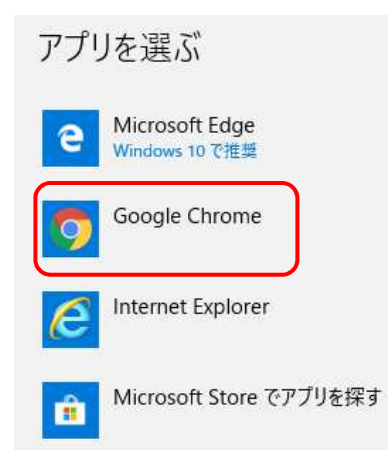

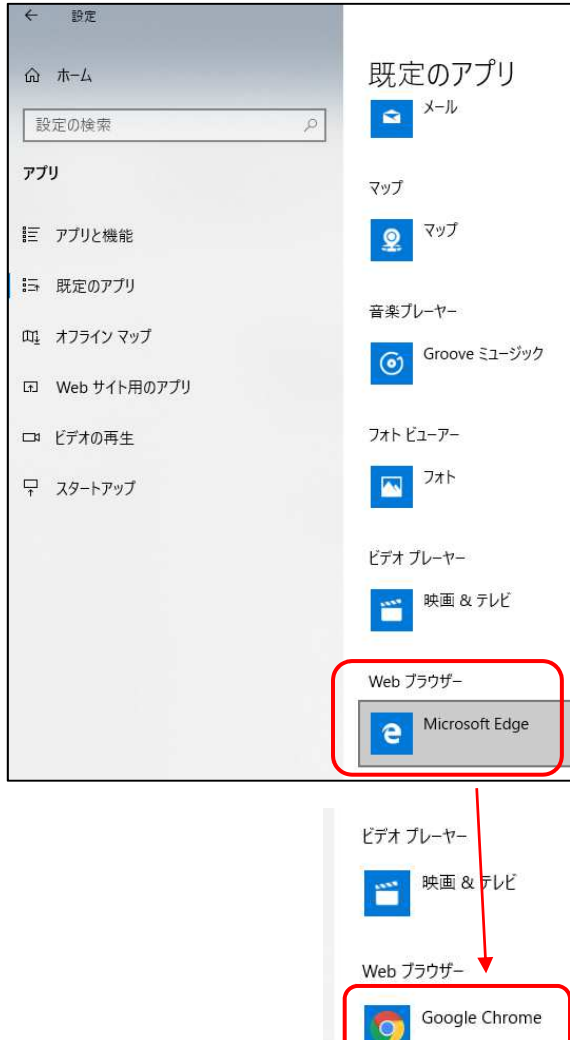

これで、Web ブラウザが Chrome に変更される。